# **HERRAMIENTAS DEL SISTEMA**

•**TECNOLOGIA EN DESARROLLO DE SOFTWARE** •**AÑO: 2020**  •**NOMBRE: JUAN STIVEN HORTA LOSADA** •**CODIGO: 20201185847** •**PROFESORA: SARA MILENA LÓPEZ ORDOÑEZ**

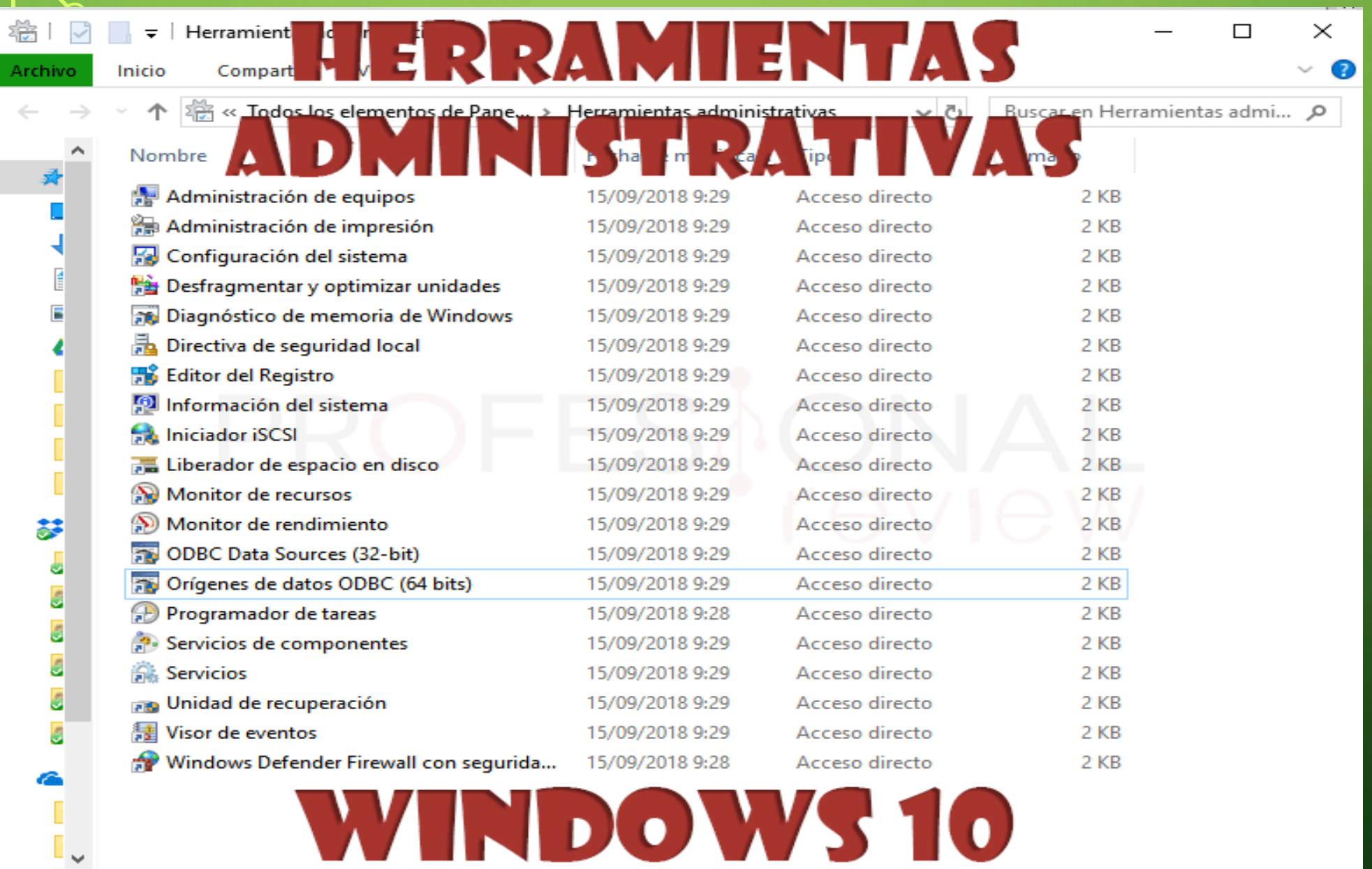

20 elementos

 $\checkmark$ 

 $\mathcal O$ 

 $\overline{\mathcal{C}}$ 

 $\overline{O}$ 

 $\circ$ 

 $\bigcap$ 

 $\bigcirc$ 

 $\mathsf{Q}$ 

# **Acceder a herramientas administrativas Windows 10 desde el menú inicio**

Como es lógico este será el acceso más sencillo para encontrar y acceder a las utilidades del sistema. Lo único que tendremos que hacer es **abrir el menú inicio** y en la zona de navegación buscar la **carpeta** "**Herramientas administrativas**"

Simple, ahí tenemos todas las herramientas de Windows para utilizar lo que necesitemos.

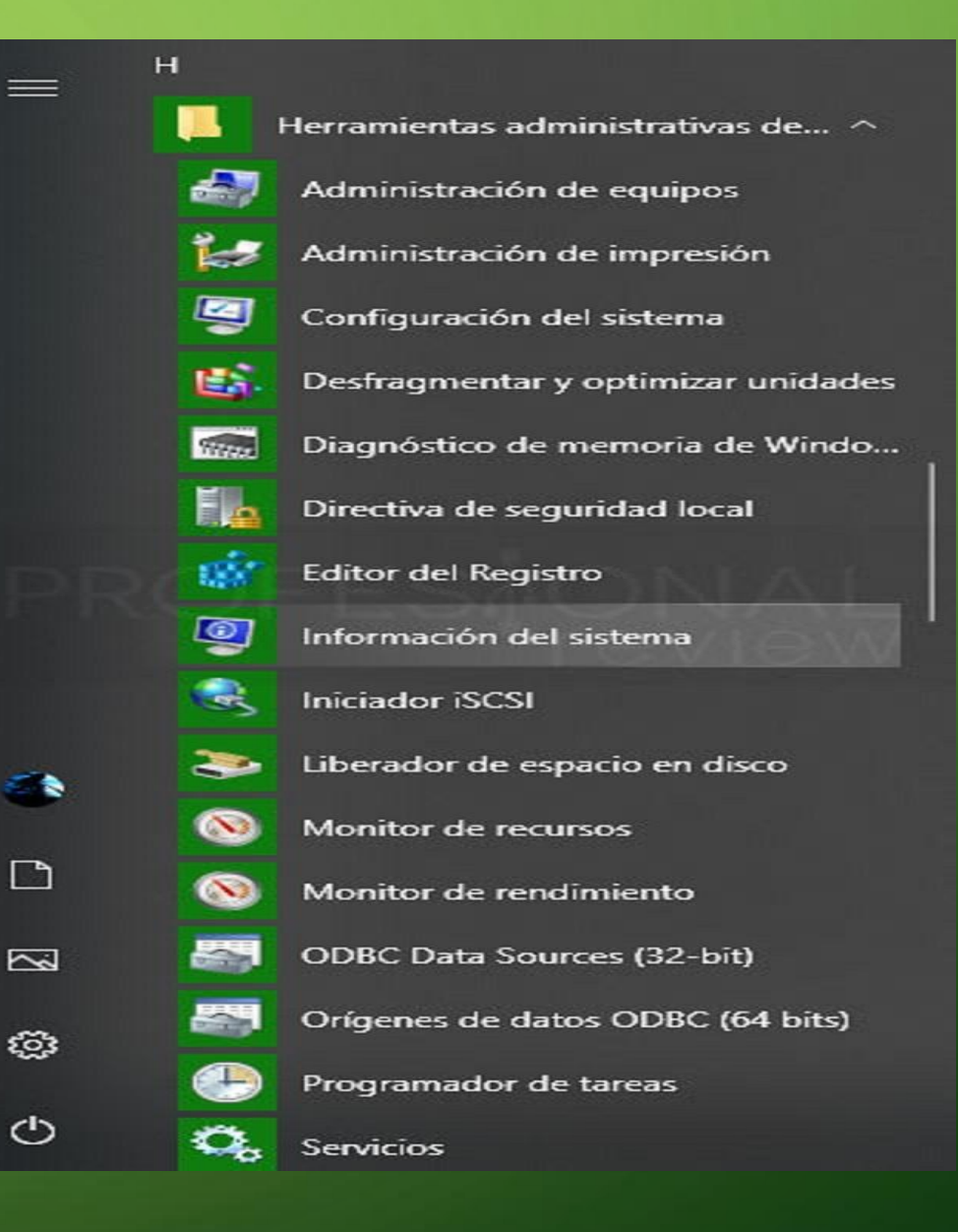

- **Acceder desde el panel de control**
- También podremos acceder directamente a esta lista de herramientas desde el panel de control clásico de Windows.
- Para ello abrimos el **menú inicio** y **escribimos** "**Panel de control**" y pulsamos **Enter**. Una vez dentro, cambiamos la vista a iconos pequeños para directamente localizarlas. Las distinguiremos por el icono de una rueda dentada.

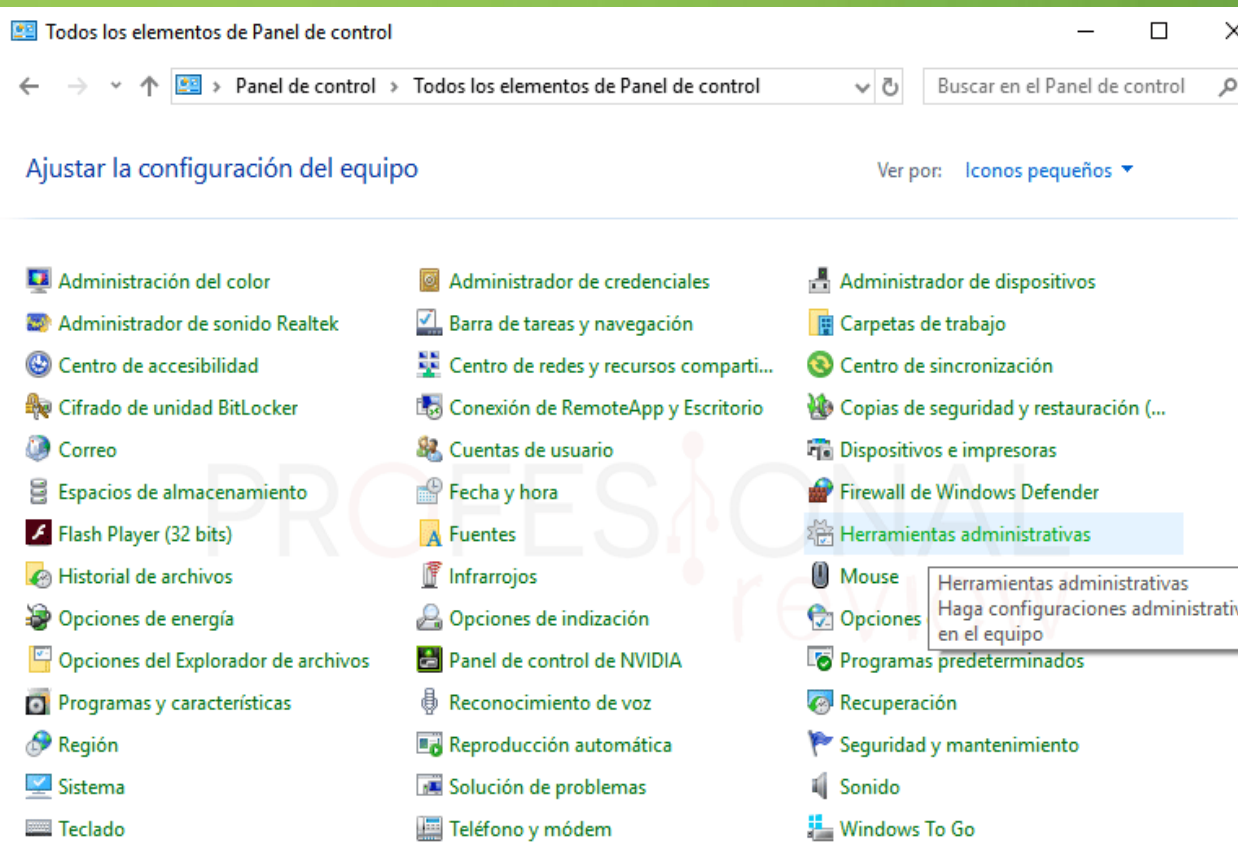

#### $\blacksquare$   $\blacktriangleright$  | Herramientas administrativas

證一つ Archivo

买

E

¥

ė

Ka Ka Ka Ka

 $\leftarrow$ 

Inicio Compartir Vista

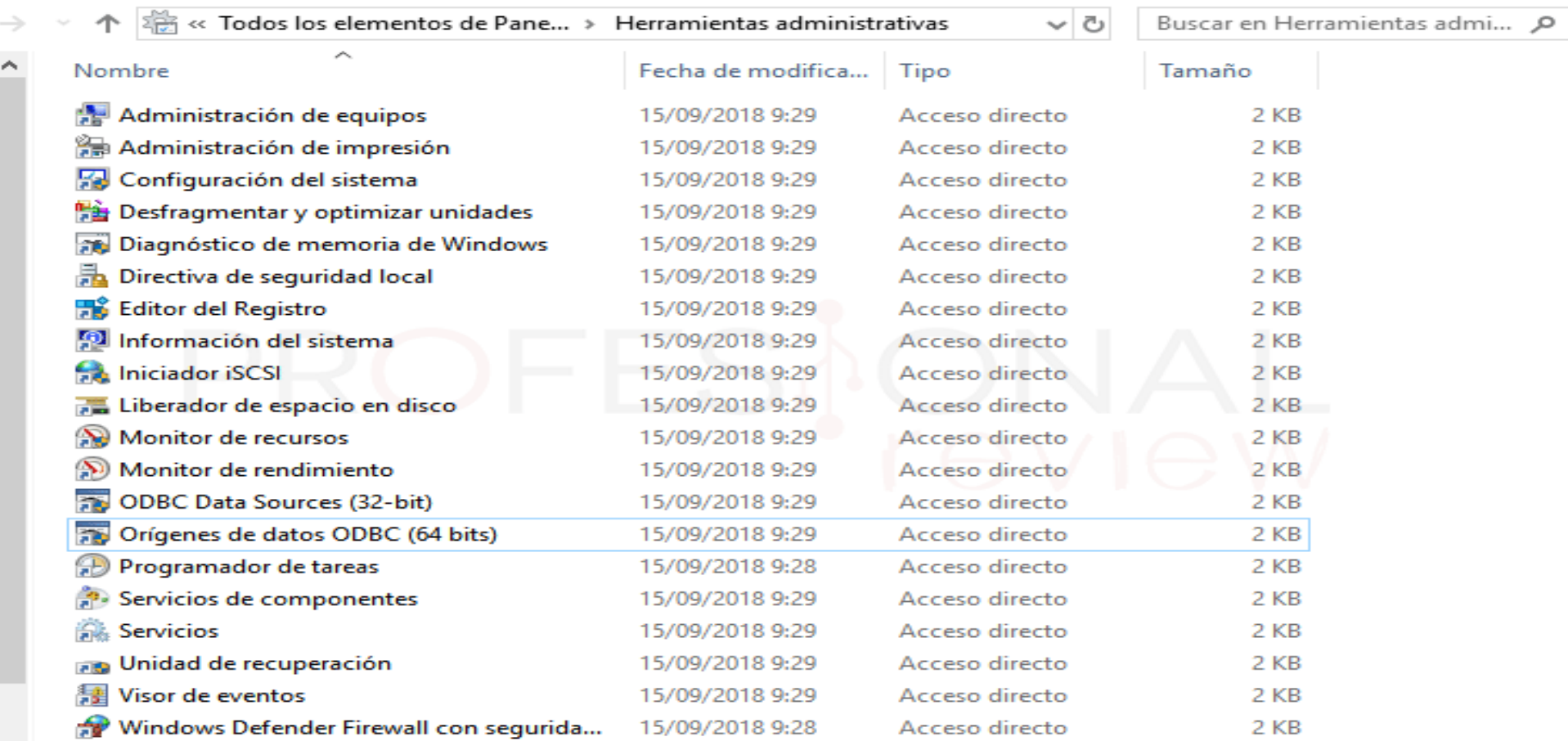

20 elementos

 $\sim$ 

**BEE** 

 $\hfill \square$ 

 $\overbrace{\phantom{12322111}}$ 

 $\times$ 

 $\sim$ 

Ø

# **Comandos de herramientas administrativas Windows 10**

Las listas de estas herramientas paulatinamente se han ido ampliando hasta que a día de hoy **disponemos de 20 de ellas**. Pero es que además de los métodos anteriores para acceder a estas herramientas, también **podremos utilizar un comando** para ejecutar cada una de ellas desde el escritorio.

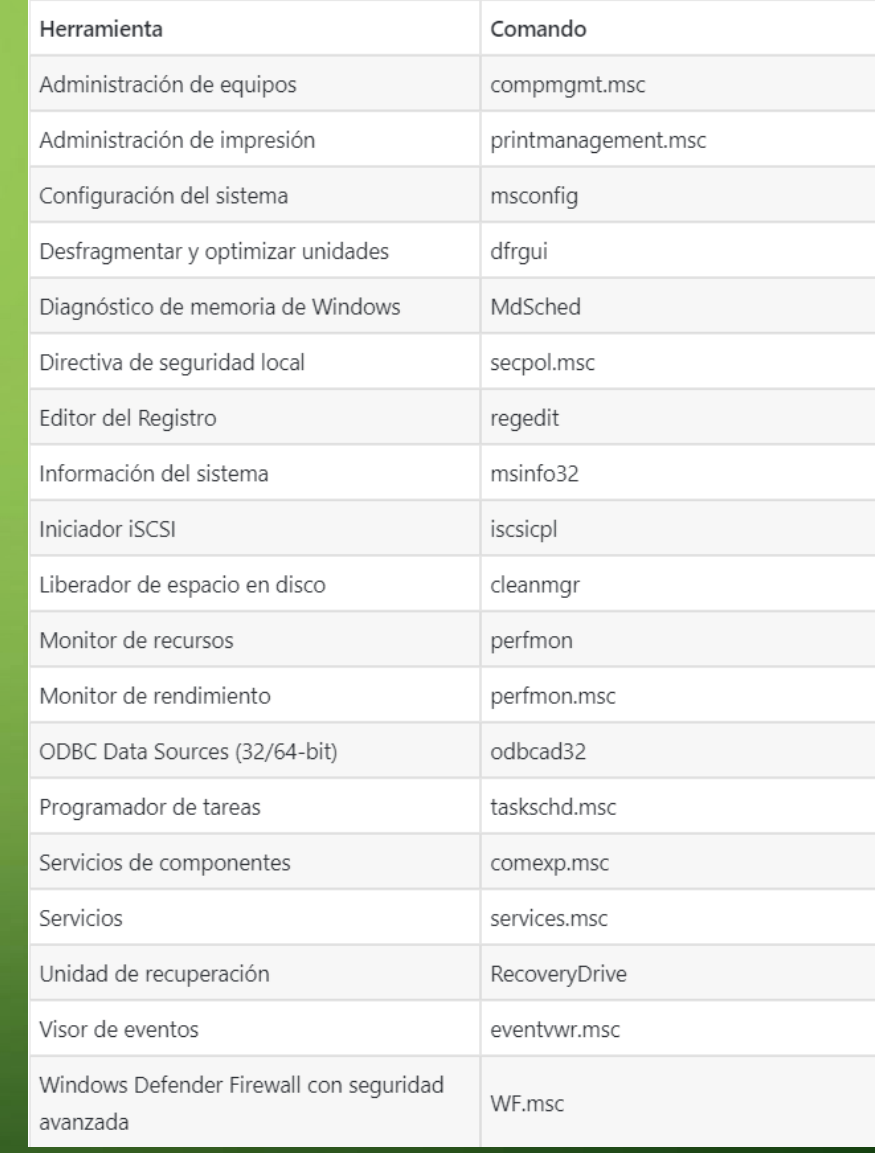

**HERRAMIENTAS ADMINISTRATIVAS MÁS UTILIZADAS**

#### **ADMINISTRADOR DE EQUIPOS**

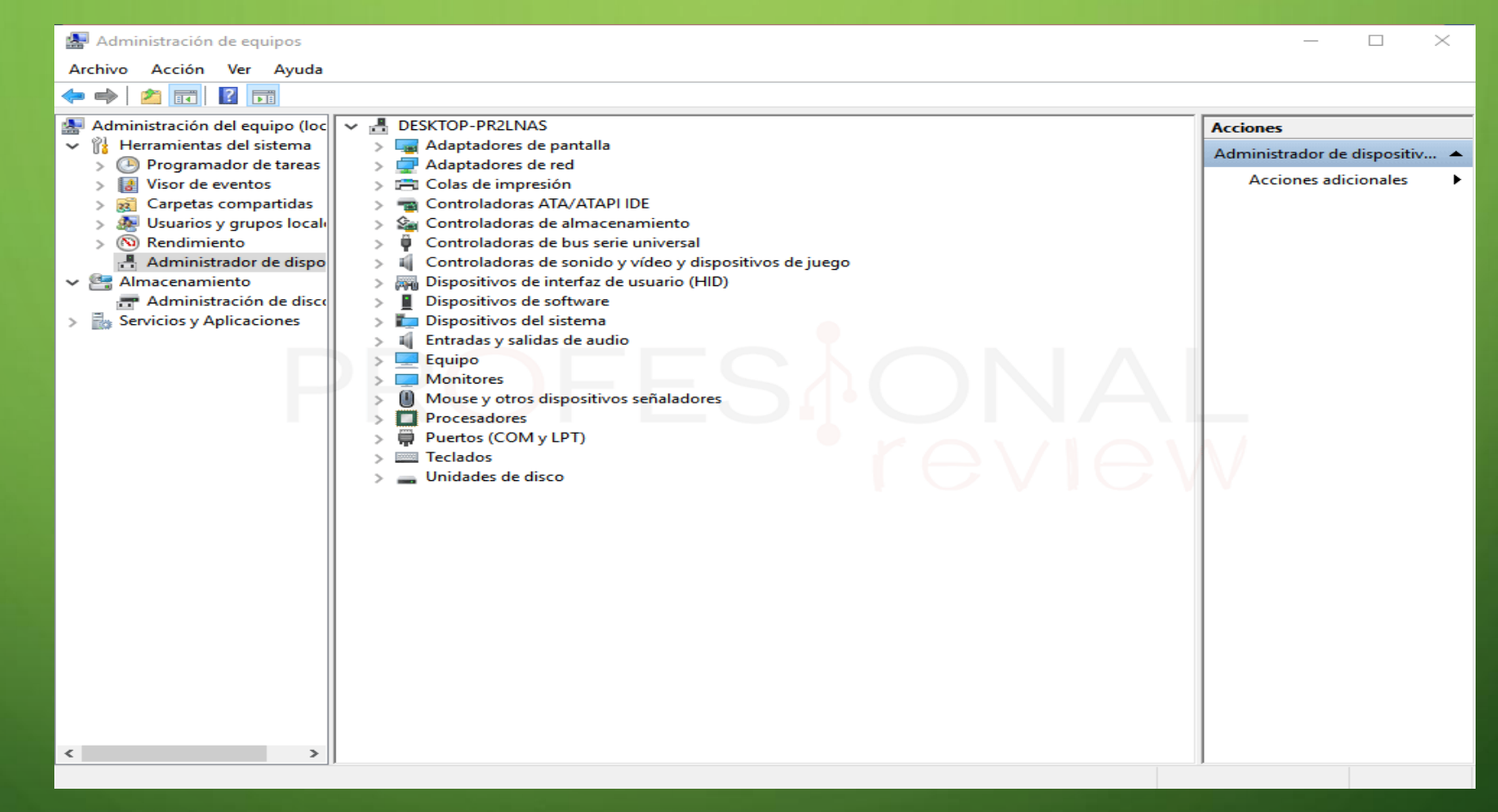

**También desde aquí podremos acceder a la herramienta de administración de discos duros, Para poder crear o eliminar particiones de nuestro disco duro**

## **CONFIGURACIÓN DEL SISTEMA**

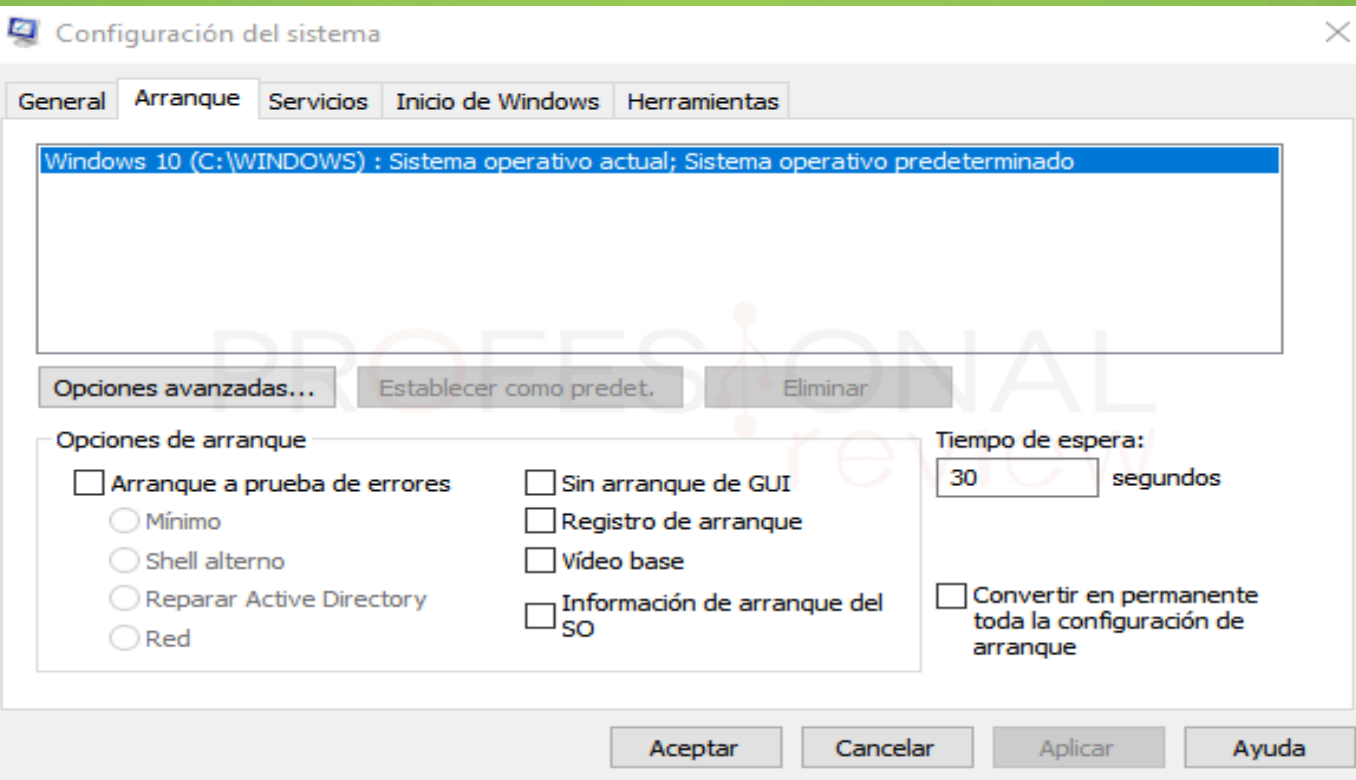

Esta es una de las herramientas más utilizadas cuando tenemos algún error en Windows que no nos deja trabajar. Gracias a esta herramienta podremos **configurar la forma en la que arranca nuestro equipo**. y también podremos visualizar los servicios activos en el sistema y acceder a los programas de inicio de Windows.

# EDITOR DE REGISTRO

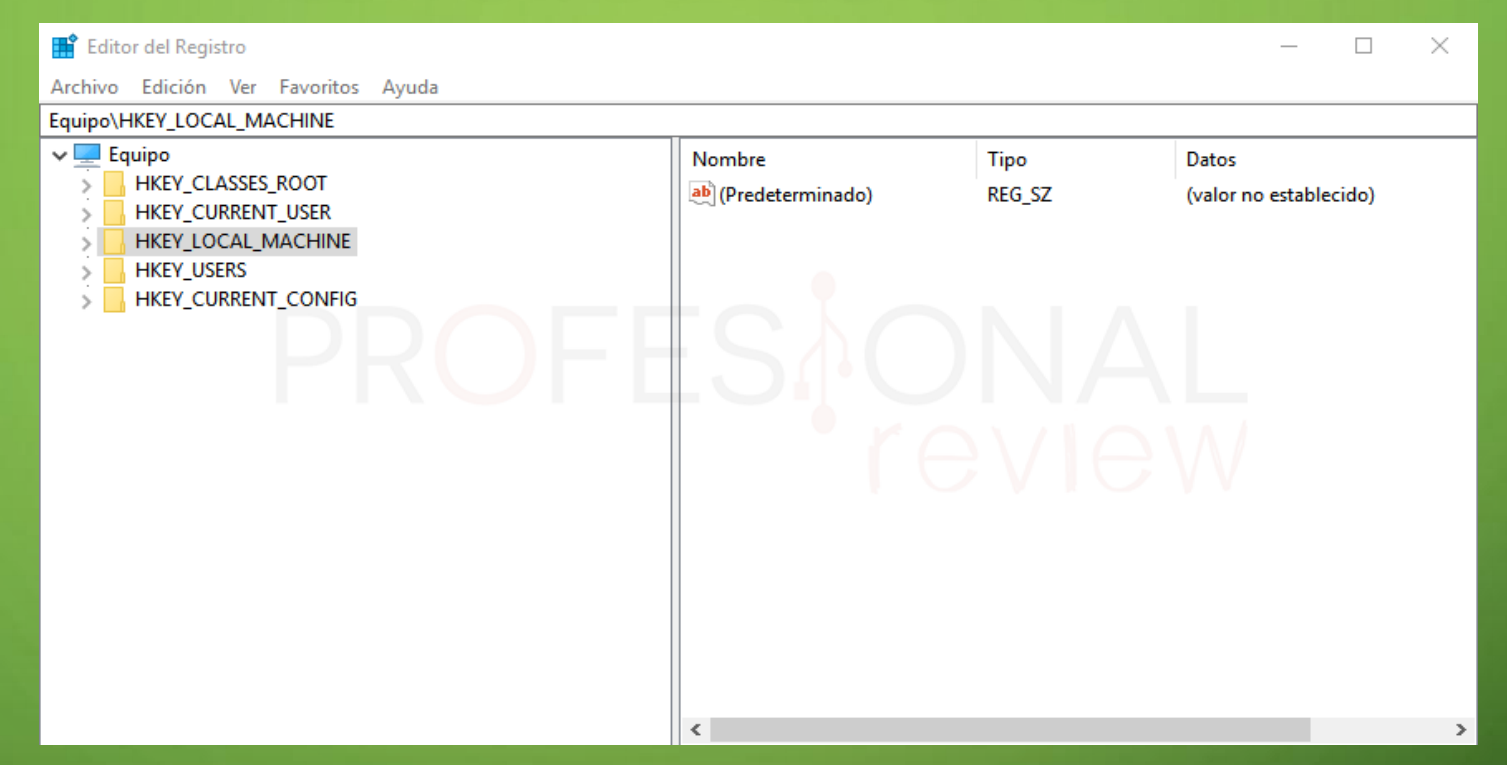

Otra de las herramientas estrella es el editor de registro. El 80% de los errores de Windows y sus correspondientes tutoriales, nos enviarán directamente aquí para solucionar o si cabe, empeorar los errores de Windows.

# INFORMACIÓN DEL SISTEMA

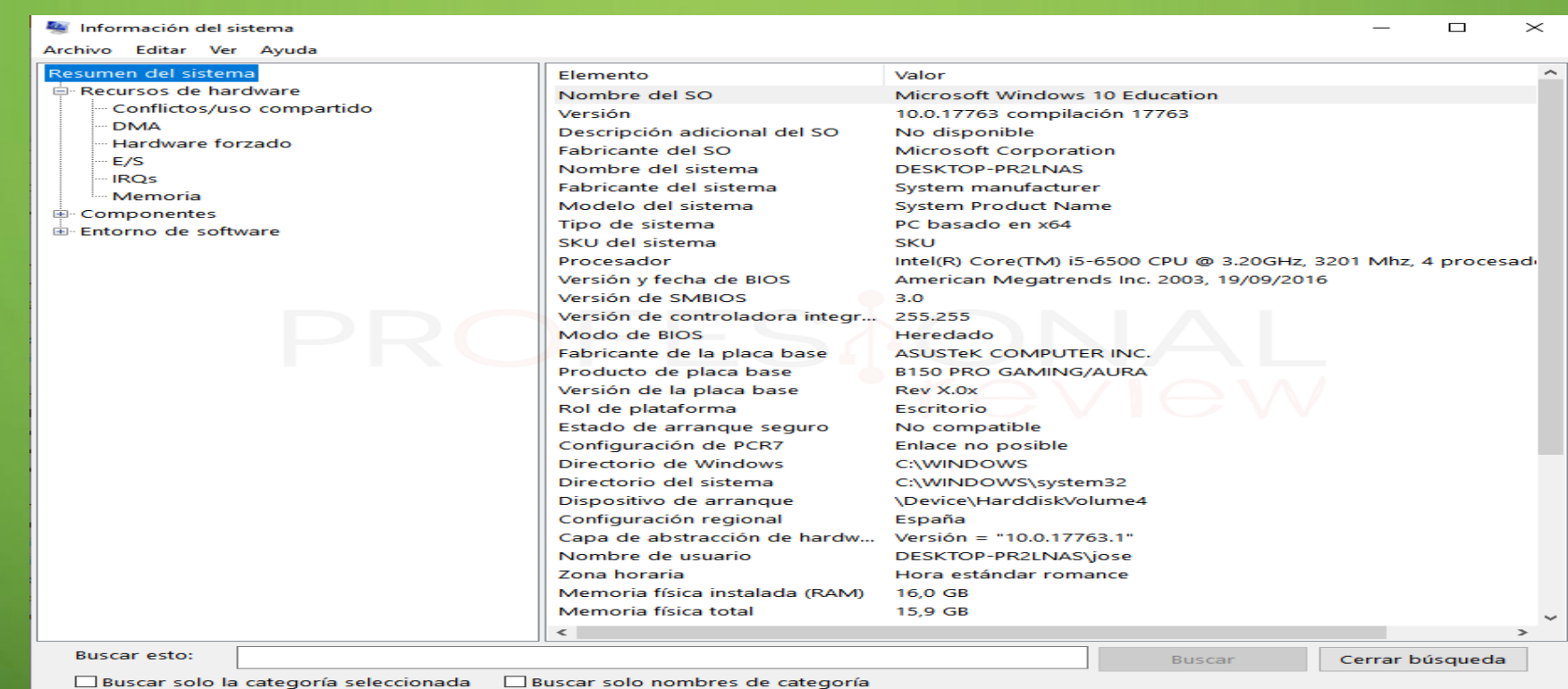

Este panel es menos conocido por los usuarios, pero gracias a él **podremos obtener información muy detallada acerca de nuestro sistema** y hardware

# MONITOR DE RECURSOS

El monitor de recursos será también accesible desde el **administrador de tareas** de Windows. Pero si queremos tenerlo solamente a este accederemos desde su correspondiente herramienta.

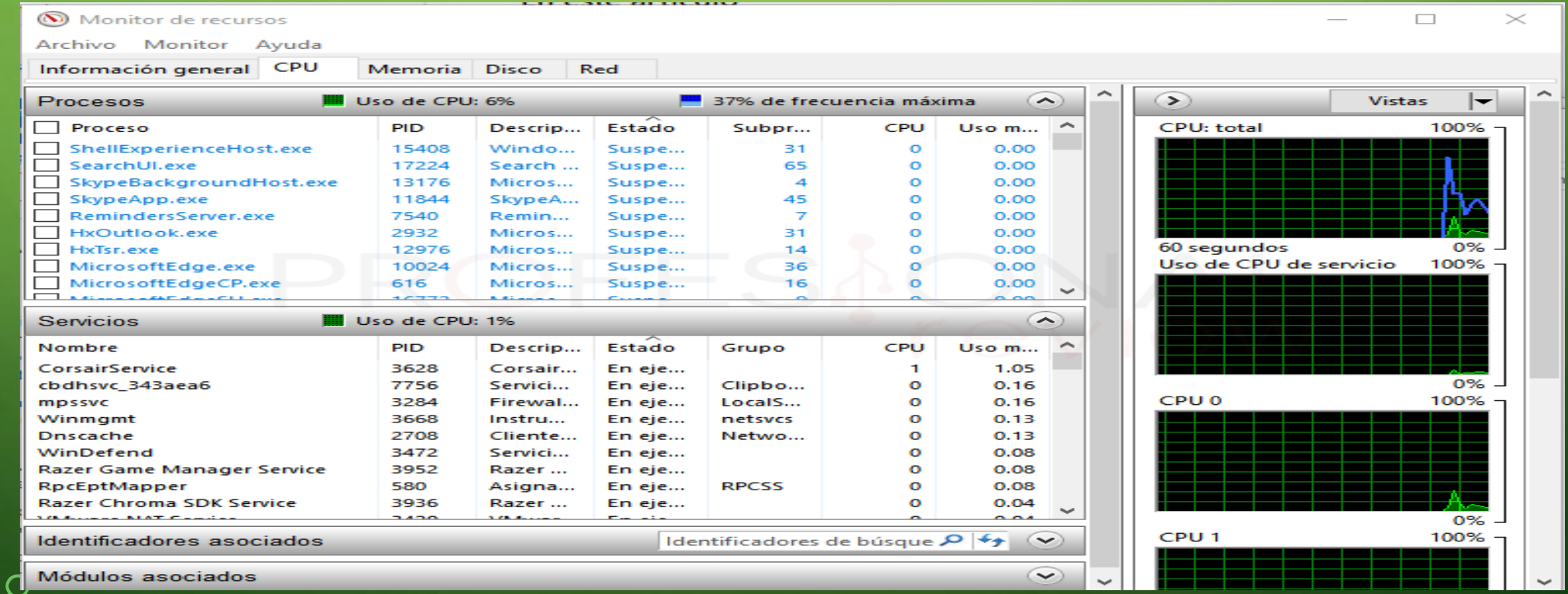

# SERVICIOS

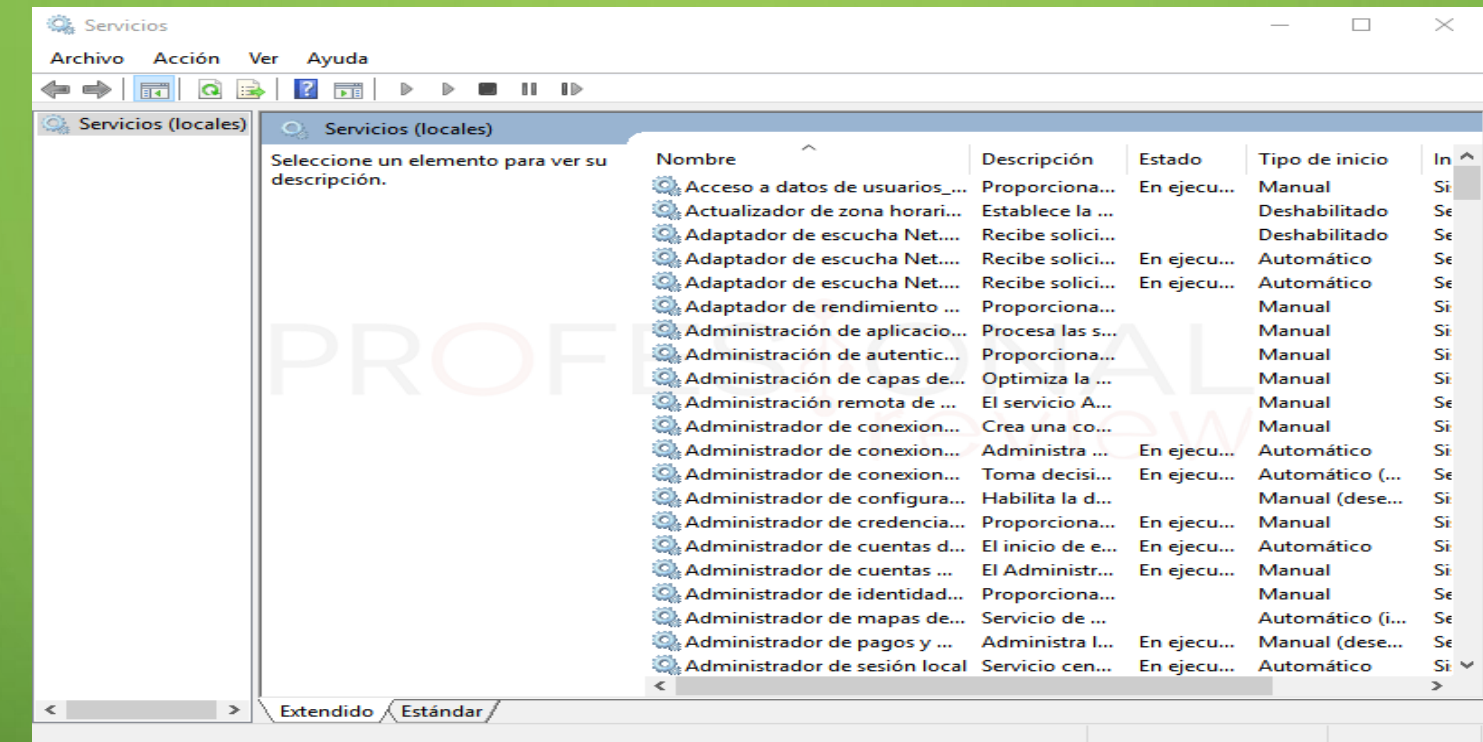

Otra de las herramientas estrella. Cuando queremos iniciar determinados programas o **eliminar parte de la carga del sistema para mejorar el rendimiento**, seguramente nos pasemos por aquí para activar o desactivar los servicios que corren en nuestro sistema.

## • **UNIDAD DE RECUPERACIÓN**

•

• Para crear un **USB de recuperación de Windows 10** y utilizarlo cuando el sistema nos falla, tendremos que ejecutar esta herramienta.

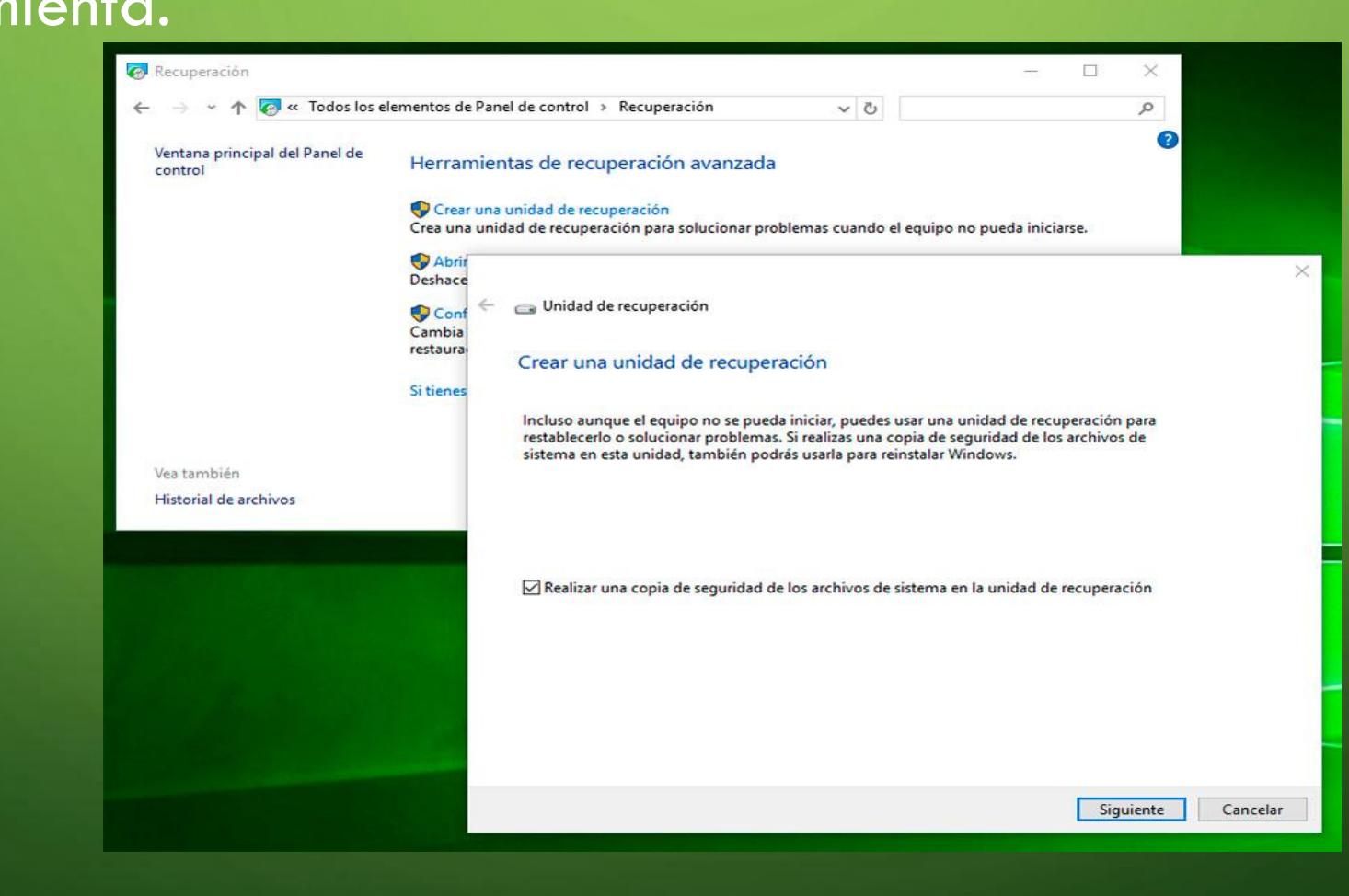

### • **Firewall de Windows**

• El firewall de Windows permite proteger el equipo de software malicioso o atacantes que intenten conectarse al equipo del usuario de forma remota. Permite además establecer reglas para indicar qué conexiones se deben aceptar y cuáles denegar en caso de que se quieran crear excepciones al comportamiento habitual.

### CÓMO HABILITAR O DESHABILITAR EL FIREWALL EN WINDOWS

Personalizar la configuración de cada tipo de red Puede modificar la configuración del firewall para cada tipo de red que use. Configuración de red privada Activar Firewall de Windows Defender Bloquear todas las conexiones entrantes, incluidas las de la lista ○ Notificarme cuando Firewall de Windows Defender bloquee una nueva aplica ○ Desactivar Firewall de Windows Defender (no recomendado) Configuración de red pública Activar Firewall de Windows Defender Bloquear todas las conexiones entrantes, incluidas las de la lista de aplicaciones permitidas ○ Notificarme cuando Firewall de Windows Defender bloquee una nueva aplicación ○ Desactivar Firewall de Windows Defender (no recomendado)

www.locurainformaticadigital.com

Link de la investigación [https://www.profesionalreview.com/2018/12/01/herramientas](https://www.profesionalreview.com/2018/12/01/herramientas-administrativas-windows-10/)[administrativas-windows-10/](https://www.profesionalreview.com/2018/12/01/herramientas-administrativas-windows-10/)